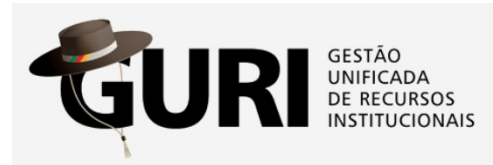

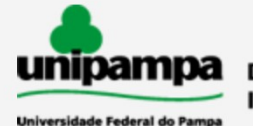

Diretoria de Tecnologia da Informação e Comunicação (DTIC)

## **PROJETOS ACADÊMICOS**

## **- Como cadastrar um relatório de projeto?**

**1. Acessar o GURI, utilizando seus dados institucionais.**

**2. Pelo menu Acadêmico > Projetos > Projetos Acadêmicos, clicar no item "Meus Relatórios".**

| <b>ADMINISTRATIVO</b> >                              |                                           | <b>ACADÊMICO &gt;</b> | SISTEMA >      |                   |                 |
|------------------------------------------------------|-------------------------------------------|-----------------------|----------------|-------------------|-----------------|
| <b>ALUNOS</b>                                        | <b>PROFESSORES</b>                        | PROCESSO SELETIVO     | <b>EVENTOS</b> | <b>BIBLIOTECA</b> | <b>PROJETOS</b> |
| ٠                                                    | ■ Projetos Acadêmicos (SAP) 2<br>Projetos |                       |                |                   |                 |
| Pesquisar Projetos<br>٠<br>Submissões a Editais<br>٠ |                                           |                       |                |                   |                 |
| $\blacksquare$                                       | Meus Relatórios                           |                       |                |                   |                 |

*Obs.: Os itens de menu podem variar de acordo com o perfil do usuário*

**3. Nas barra superior de botões, selecione o botão "Novo", conforme a imagem a seguir.**

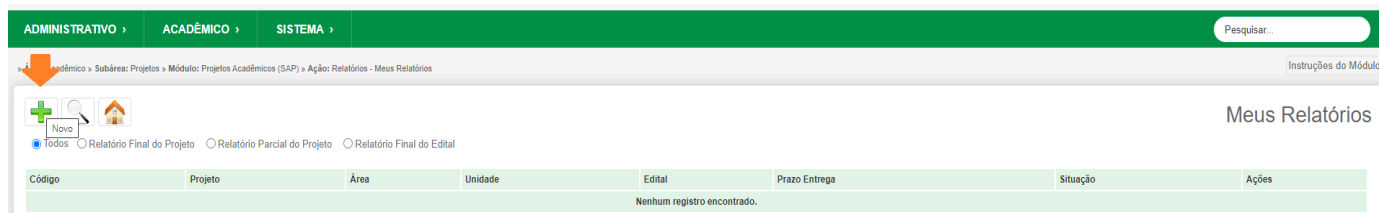

## *Atenção:*

*Para cadastrar um relatório para um projeto, o mesmo já deve estar registrado.*

**4. No formulário, selecione o projeto e informe os demais campos solicitados, conforme a imagem a seguir. Após informar os campos, clique em "Salvar".**

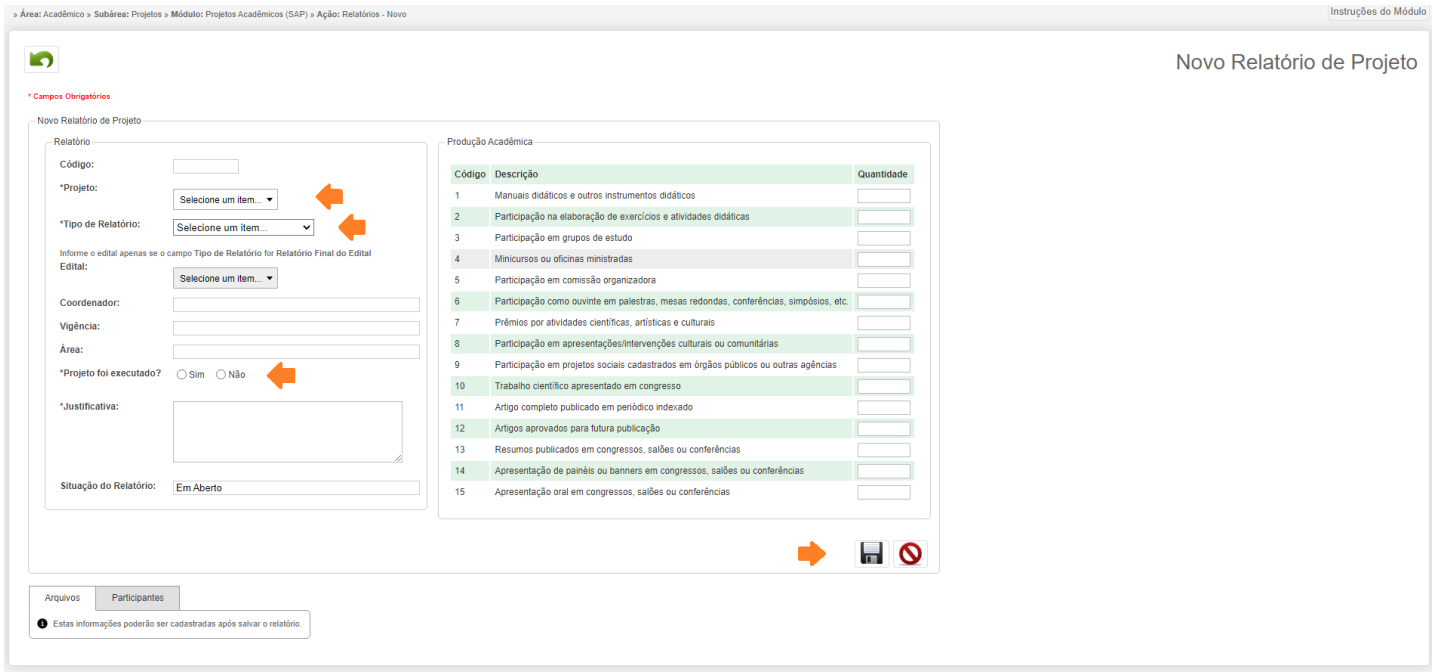

**5. Após salvar, a aba "Arquivos" mostrará os modelos de arquivos. Baixe o modelo de arquivo na opção "Baixar Modelo"; logo após, envie o respectivo arquivo, utilizando a opção "Enviar Arquivo".**

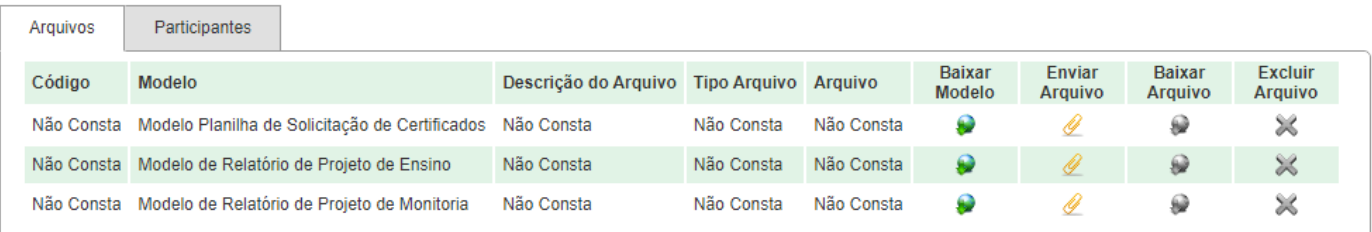

## *Atenção:*

 $\bullet$  *Os modelos de arquivo variam conforme a área do projeto (Ensino, Pesquisa, Extensão). A quantidade de modelos de arquivos também varia conforme a área do projeto.*

**6. Após realizar o envio dos arquivos solicitados você deve solicitar a homologação do relatório, conforme a imagem a seguir.**

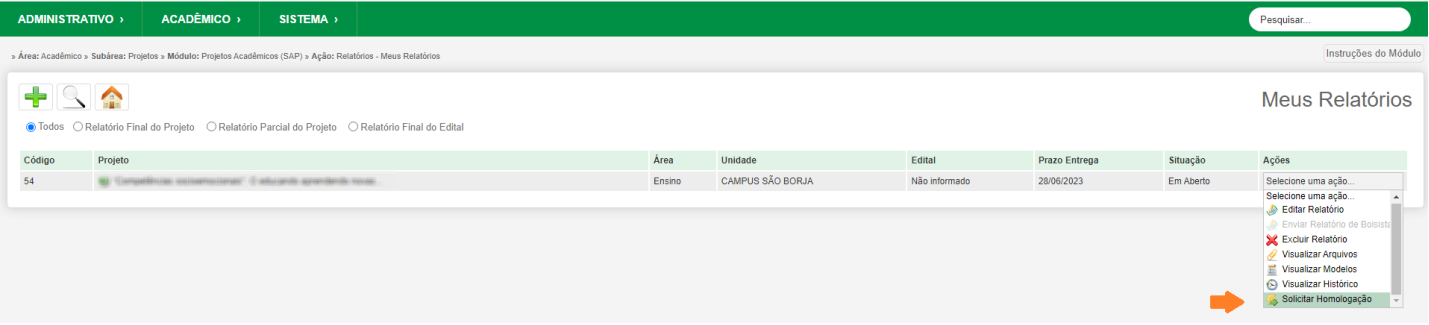

- Caso o tipo do relatório for "*Relatório Final do Projeto*" ou "*Relatório Parcial do Projeto*", após solicitada a homologação do relatório, o mesmo será avaliado pela Comissão Local do respectivo campus. Posteriormente, o relatório será validado pela pró-reitoria responsável pela área do projeto.
- Caso o tipo do relatório for "*Relatório Final do Edital*", após solicitada a homologação do relatório, o mesmo será avaliado diretamente pela pró-reitoria responsável pelo edital, sem passar pela Comissão Local.